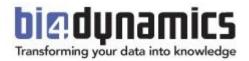

# **Infrastructure preparation** BC Cloud on Azure Virtual Machine

Last update: November 2024 Version 9.4 Revision 3.0

| Contents |
|----------|
|----------|

| 1 4        | About BI4Dynamics BC Cloud installation3                    |
|------------|-------------------------------------------------------------|
| 1.1<br>1.2 |                                                             |
| 2 (        | Create Azure SQL Virtual Machine                            |
| 2.1        | Create Azure SQL                                            |
| 2.2        | Configure Virtual Machine                                   |
| 3 5        | etup Virtual Machine                                        |
| 3.1        | Connect to Virtual Machine                                  |
| 3.2        | Set security configuration10                                |
| 3.3        | Install Azure CLI                                           |
| 3.4        | Download auxiliary installation files12                     |
| 3.5        | Setup SQL server Analysis Services13                        |
| 3.6        | Install PolyBase14                                          |
| 3.7        | Install Azure modules                                       |
| 4 (        | Create other Azure resources                                |
| 4.1        | Create Blob Storage                                         |
| 4.2        | Create Container Instance                                   |
| 5 F        | Result                                                      |
| 5.1        | Information needed for BI4Dynamics application installation |
| 5.2        |                                                             |

## **1** About BI4Dynamics BC Cloud installation

### **1.1 Infrastructure and application installations**

BI4Dynamics SaaS installation comes in two steps:

#### **1.1.1** Infrastructure part: installation of Azure Virtual Machine

Azure resources must be prepared ahead of BI4Dynamics application installation. Installation is focused on creation and setting of Azure Virtual Machine.

#### 1.1.2 Application part: installation of BI4Dynamics application

**BI4Dynamics application on VM is very similar to** on-premises installation. Here is the link to installation documentation: <u>https://www.bi4dynamics.com/documents/</u>

#### **1.2 Installation of Azure VM**

This document will guide you through installation of Azure VM and resources needed to run BI4Dynamics Cloud.

#### **1.2.1** Installation documentation from Microsoft

Microsoft documentation **How to use the Azure portal to provision a Windows virtual machine with SQL Server** has more details that needed in BI4Dynamics process:

https://docs.microsoft.com/en-us/azure/azure-sql/virtual-machines/windows/create-sql-vm-portal#4-

configure-sql-server-settings

You do not need to use this documentation if you follow BI4Dynamics installation described in below.

#### 1.2.2 Prerequisites

- User must be administrator and App Dev in Azure portal with active Azure subscription.
- User must have EXTEND.MGT. ADMIN and SUPER permissions set in Business Central (D365 EXTENSION MGT prior to Business Central 2021).

#### 1.2.3 Deliverables

- ✓ SQL Virtual Machine with PolyBase and some Azure modules to host BI4Dynamics data warehouse
- ✓ Blob Storage Account with Container to store data exported from BC

#### **1.2.4** Expected installation time

First time user:

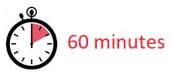

| Installation step                   | Time (min) |
|-------------------------------------|------------|
| Creating Virtual Machine,           | 15         |
| Setting up Virtual Machine          | 30         |
| Blob Storage and Container instance | 15         |
| Total time                          | 60         |

Deployment time of Azure resources may vary 50% (no rule in respect of daytime or region).

## 2 Create Azure SQL Virtual Machine

#### 2.1 Create Azure SQL

#### 2.1.1 Login to azure portal

Login to Azure portal: https://portal.azure.com/#home

#### 2.1.2 Create VM as Azure SQL Service

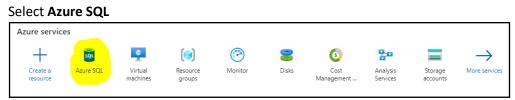

Do not use Virtual machine ikon, as that will install VM without SQL server pre-installed and would require SQL server installation separately. Use Azure SQL option, that is VM with SQL server preinstalled.

Click Add

| ſ | Azure SQL 🖈          |                                                                                                    |
|---|----------------------|----------------------------------------------------------------------------------------------------|
|   | + Add 🕓 Reservations | 🛞 Manage view ∨ 🕐 Refresh 🞍 Export to CSV 📽 Open query 🛛 ⊗ Assign tags 🏦 Delete                              |
|   | Filter by name       | Subscription == all $\times$ Resource group == all $\times$ Location == all $\times$ $+_{\nabla}$ Add filter |

#### Select SQL Server 2019 Standard on Windows Server

| wdo      | o you plan to use the service?                                                          |     |                                                              |     |                                                                                          |
|----------|-----------------------------------------------------------------------------------------|-----|--------------------------------------------------------------|-----|------------------------------------------------------------------------------------------|
| )<br>SQL | SQL databases                                                                           | SQL | SQL managed instances                                        | SQL | SQL virtual machines                                                                     |
|          | Best for modern cloud applications. Hyperscale and<br>serverless options are available. | SQL | Best for most migrations to the cloud. Lift-and-shift ready. |     | Best for migrations and applications requiring OS<br>level access. Lift-and-shift ready. |
|          | Resource type                                                                           |     | Resource type                                                |     | Image                                                                                    |
|          | Single database 🗸 🗸                                                                     |     | Single instance V                                            |     | SQL Server 2019 Standard on Windows Ser                                                  |
|          | Create Show details                                                                     |     | Create Show details                                          |     | Create Show details                                                                      |
|          | Show details                                                                            |     | Show details                                                 |     | Show details                                                                             |

Click Create

Settings start on **Basic** tab:

- Create or select **Resource Group.**
- Set virtual machine **Name** and **Region**.

| Create a virtual mach                                                                                                    | ine                                  |                 |                                         |            |                      |
|----------------------------------------------------------------------------------------------------|--------------------------------------|-----------------|-----------------------------------------|------------|----------------------|
| Basics Disks Networking M                                                                                                    | Vanagement                           | Advanced        | SQL Server settings                     | Tags       | Review + create      |
| Create a virtual machine that runs Linux<br>image. Complete the Basics tab then Ru<br>tab for full customization. Learn more | eview + create to                    |                 |                                         |            |                      |
| Project details                                                                                                    |                                      |                 |                                         |            |                      |
| Select the subscription to manage deplyour resources.                                                                        | loyed resources                      | and costs. Use  | resource groups like fold               | ers to org | anize and manage all |
| Subscription * ①                                                                                                    | Pay-As-Yo                            | ou-Go           |                                         |            | $\sim$               |
| Resource group * 🛈                                                                                                    | (N <mark>ew) vm</mark><br>Create new | -bi4-demo       |                                         |            | $\checkmark$         |
| Instance details                                                                                                    |                                      |                 |                                         |            |                      |
| Virtual machine name * ①                                                                                                    | vm-bi4-d                             | emo             |                                         |            | ~                    |
| Region * ①                                                                                                    | (Europe)                             | West Europe     |                                         |            | $\sim$               |
| Availability options ①                                                                                                    | No infrast                           | tructure redund | ancy required                           |            | $\sim$               |
| Image * 🕕                                                                                                    | SQL Serve<br>See all imag            |                 | d on Windows Server 20                  | 19 - Gen1  | ~                    |
| Azure Spot instance 🕕                                                                                                    |                                      |                 |                                         |            |                      |
| Size * 🛈                                                                                                    | Standard<br>See all size             |                 | ;, 8 Gi <mark>B memory (€64.02</mark> / | month)     | ~                    |

• Select **Size** that will support your data load (a new window will open for this selection):

| Search by VM size                    | isplay cost : Monthly VCPUs : 2                                                                                                    | RAM (GiB) : <b>8</b>           | d filter                   |                        |                                  |                       |  |  |  |
|--------------------------------------|----------------------------------------------------------------------------------------------------|--------------------------------|----------------------------|------------------------|----------------------------------|-----------------------|--|--|--|
| Showing 13 of 408 VM sizes.   Subsci | howing 13 of 408 VM sizes.   Subscription: Pay-As-You-Go   Region: West Europe   Current size: Standard_B2ms   Image: SQL Server 2019 Standard on Windows Server 2019   Learn more about VM sizes 🕑 |                                |                            |                        |                                  |                       |  |  |  |
| VM Size ↑↓                           | Family ↑↓                                                                                                    | vCPUs ↑↓                       | RAM (GiB) ↑↓               | Data disks ↑↓          | Max IOPS $\uparrow_{\downarrow}$ | Temp storage (GiB) ↑↓ |  |  |  |
| ✓ Most used by Azure users ↗         | ✓ Most used by Azure users ↗ The most used sizes by users in Azure                                                                                                    |                                |                            |                        |                                  |                       |  |  |  |
| D2s_v3 📈                             | General purpose                                                                                                    | 2                              | 8                          | 4                      | 3200                             | 16                    |  |  |  |
| B2ms 🛹                               | General purpose                                                                                                    | 2                              | 8                          | 4                      | 1920                             | 16                    |  |  |  |
| ✓ D-Series v4                        |                                                                                                    | The latest generation D family | y sizes recommended for y  | our general purpose ne | eeds                             |                       |  |  |  |
| D2as_v4                              | General purpose                                                                                                    | 2                              | 8                          | 4                      | 3200                             | 16                    |  |  |  |
| D2ds_v4                              | General purpose                                                                                                    | 2                              | 8                          | 4                      | 3200                             | 75                    |  |  |  |
| D2s_v4                               | General purpose                                                                                                    | 2                              | 8                          | 4                      | 3200                             | 0                     |  |  |  |
| ∨ B-Series                           |                                                                                                    | Ideal for workloads that do no | ot need continuous full CP | J performance          |                                  |                       |  |  |  |
| B2ms 📌                               | General purpose                                                                                                    | 2                              | 8                          | 4                      | 1920                             | 16                    |  |  |  |
| > D-Series v3                        |                                                                                                    | The 3rd generation D family s  | izes for your general purp | ose needs              |                                  |                       |  |  |  |

- Click Select
- Enter Administrator account: this is a new account; you cannot use any existing AD, AAD or other account.

| Administrator account |               |
|-----------------------|---------------|
| Username * 🕕          | vm-admin-user |
| Password * 🕕          | ······        |
| Confirm password * 🕕  |               |

#### Page 6 of 22

Leave default values on Disks, Networking, Management, Advanced or change it according to your needs.

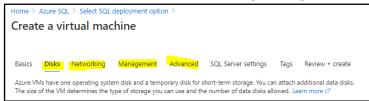

#### Click on SQL Server Settings tab

- SQL Connectivity select Public (Internet)
- SQL Authentication select Enable (default Login name and password from VM is populated automatically)
- Under storage section click **Change configuration** and select the setup (separate or shared) configuration and size of your SQL data disks.

| Home $>$ Azure SQL $>$ Select SQL deployment option $>$                                        |                                                                 | Configure storage                                                     |                            |                            |                               | ×                             |
|------------------------------------------------------------------------------------------------|-----------------------------------------------------------------|-----------------------------------------------------------------------|----------------------------|----------------------------|-------------------------------|-------------------------------|
| Create a virtual machine                                                                       |                                                                 |                                                                       |                            |                            |                               |                               |
|                                                                                                |                                                                 | Storage optimization ③                                                | General                    | Transactional processing   | Data warehousing              |                               |
| Basics Disks Networking Management Adv                                                         | vanced SQL Server settings Tags Review + create                 | Data storage                                                          |                            |                            |                               |                               |
| Security & Networking                                                                          |                                                                 | These disks will be attached to you                                   | r virtual machine as dat   | ta disks and will be store | d in storage as page blobs.   |                               |
| SQL connectivity * Public (Internet                                                            | ) V                                                             | Data drive location * 🕤                                               | Disk type * 💿              |                            |                               |                               |
| Port * 1433                                                                                    |                                                                 | F:\data 🗸                                                             | Premium SSD                | $\sim$                     |                               |                               |
| SQL Authentication                                                                             |                                                                 | Disk type                                                             | Size (GiB)                 | Max IOPS                   | Max Throughput                | Number of disks               |
| SQL Authentication ① Disable                                                                   | ble                                                             | 32 GiB, Premium SSD (P4)                                              | 32                         | 120                        | 25                            | 1                             |
|                                                                                                |                                                                 |                                                                       |                            |                            | •                             | 32 GIB, 120 IOPS, 25 MB/s     |
| Login name * 🛈 vm-admin-user                                                                   | ×                                                               | Log storage                                                           |                            |                            |                               |                               |
| Password * ①                                                                                   |                                                                 | Transaction logs are a critical comp<br>transaction.                  | onent of the database      | as they record all transac | tions and database modifica   | tions made by each            |
| Azure Key Vault integration ① Disable Ena                                                      | ible                                                            | Shared drive space * (i)                                              | Log drive location *       | ① Disk to                  | /pe * 🕕                       |                               |
| Storage configuration                                                                          |                                                                 | Use a separate drive for Io 🗸                                         | G:\log                     | ✓ Pren                     | nium SSD 🗸 🗸                  | ]                             |
| Customize performance, size, and workload type to optimize                                     |                                                                 | Disk type                                                             | Size (GiB)                 | Max IOPS                   | Max Throughput                | Number of disks               |
| separate drives will be created for data and log storage by de                                 | efault. Learn more about SQL Server best performance practices. | 16 GiB, Premium SSD (P3) 🗸                                            | 16                         | 120                        | 25                            | 1                             |
|                                                                                                |                                                                 |                                                                       |                            |                            | •                             | 16 GIB, 120 IOPS, 25 MB/s     |
| The default storage configuration for SQL virtual machines<br>drives for data and log storage. | s has changed, now including OLTP optimization and separate     | TempDb storage                                                        |                            |                            |                               |                               |
|                                                                                                |                                                                 | The tempDb system database is a<br>temporary user objects and interna |                            |                            | lected to the instance of SQL | . Server. It is used to store |
|                                                                                                | ization: Transactional processing<br>GiB, 5000 IOPS, 200 MB/s   | Shared drive space * ①                                                | TempDb drive locati        | ion * 🛈                    |                               |                               |
| SQL Log: 1024                                                                                  | GIB, 5000 IOPS, 200 MB/s<br>Ise local SSD drive                 | Use local SSD drive 🗸                                                 | D:\tempDb                  | _                          |                               |                               |
| Change configu                                                                                 |                                                                 |                                                                       |                            |                            |                               |                               |
| SQL Server License                                                                             |                                                                 | A The desired performance mig                                         | ht not he reached due to   | the maximum virtual mach   | ine dirk performance can The  | relacted VM rite              |
| SQL Server License                                                                             |                                                                 | (Standard_B2ms) only support                                          | ts up to 22.5 disk max thr | oughput in MBps (currently | / 50 in MBps).                | and the second second         |
| Review + create < Previous Next :                                                              | Tags >                                                          | Ok Discard                                                            |                            |                            |                               |                               |

Default VM disk configuration comes with 4 disks:

- C: 128 GB for operating system (default option in VM SKU)
- D: 16 GB for **temporary files** (default option in VM SKU)
- F: 1 TB for **SQL data** (default option in VM SQL installation)
- G: 1 TB for SQL log (default option in VM SQL installation)

Default disk configuration for 2 data disks are SSD Premium disks, 1 TB each. **Check which disk type you need**. It may happen that the costs of default VM SQL data disks are higher than the cost of provisioned core VM with SQL server.

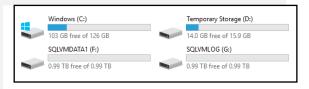

#### Page 7 of 22

Click on Tags and leave default values (or change it according to your needs)

Click on **Review + create** to validate the settings

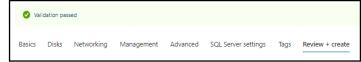

Click Create to create your VM (deployment will take 5-10 minutes, depends on geo location and time):

| Search (Ctrl+/)    |   | Delete 🚫 Cancel 🏦 Redeploy 🖒 Refres                                                                      | h                                                                                                    |                                |                                                                                                    |
|--------------------|---|----------------------------------------------------------------------------------------------------|----------------------------------------------------------------------------------------------------|--------------------------------|----------------------------------------------------------------------------------------------------|
|                    |   | Denter Co Cancer [[] neospioy Co Heres                                                                   | n.                                                                                                    |                                |                                                                                                    |
| Overview<br>inputs | 0 | We'd love your feedbacki →                                                                               |                                                                                                    |                                |                                                                                                    |
| Jutputs            |   | Deployment is in progress                                                                                |                                                                                                    |                                |                                                                                                    |
| Template           |   | Deployment name: CreateVm-microsoftsqlserv<br>Subscription: Pay-As-You-Go<br>Resource group: vm-bi4-demo | rer.sql2019-ws2019-s., Start time: 1/6/2021, 3:21:23 PM<br>Correlation ID: 5527a445-02bd-4720-bb10-0e5                            | 59a41a823                      |                                                                                                    |
|                    | ^ | Deployment details (Download)                                                                            |                                                                                                    |                                |                                                                                                    |
|                    | ^ | Deployment details (Download)<br>Resource                                                                | Туре                                                                                                    | Status                         | Operation deta                                                                                     |
|                    | ^ |                                                                                                    | Type<br>Microsoft.Compute/virtualMachines                                                                                         | Status<br>Created              |                                                                                                    |
|                    | ^ | Resource                                                                                                 |                                                                                                    |                                | Operation deta                                                                                     |
|                    | ^ | Resource                                                                                                 | Microsoft.Compute/virtualMachines                                                                                                 | Created                        | Operation deta<br>Operation deta                                                                   |
|                    |   | Resource<br>vm-bi4-demo<br>vm-bi4-demo5                                                                  | Microsoft.Compute/virtualMachines<br>Microsoft.Network/networkInterfaces                                                          | Created                        | Operation det<br>Operation det<br>Operation det                                                    |
|                    |   | Resource<br>vm-bi4-demo<br>vm-bi4-demo5<br>vm-bi4-demo_DataDisk_1                                        | Microsoft.Compute/virtualMachines<br>Microsoft.Network/inetworkInterfaces<br>Microsoft.Compute/disks                              | Created<br>Created<br>OK       | Operation deta<br>Operation deta<br>Operation deta<br>Operation deta                               |
|                    |   | Resource wm-bi4-demo wm-bi4-demo wm-bi4-demo,DataDisk_1 wm-bi4-demo,DataDisk_0                           | Microsoft.Computer/virtuatMachines<br>Microsoft.Network/networkInterfaces<br>Microsoft.Computer/disks<br>Microsoft.Computer/disks | Created<br>Created<br>OK<br>OK | Operation det<br>Operation det<br>Operation det<br>Operation det<br>Operation det<br>Operation det |

With this step we have created a VM.

| 0        | Your deployment is complete                                                                 |
|----------|---------------------------------------------------------------------------------------------|
| <b>P</b> | Deployment name: CreateVm-microsoftsqlserver.sql2019-ws2019-<br>Subscription: Pay-As-You-Go |

In next steps we will configure VM.

You have successfully created VM.

### 2.2 Configure Virtual Machine

#### 2.2.1 Set public IP and DNS name

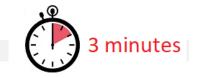

#### Go to resource Virtual Machine and click Configure in DNS name:

| vm-bi4-demo ≉<br>Virtual machine                             |                                  |                                                            |                     |                                            |  |  |
|--------------------------------------------------------------|----------------------------------|------------------------------------------------------------|---------------------|--------------------------------------------|--|--|
| P Search (Ctrl+/) ≪                                          | 💋 Connect ▷ Start 🦿 Res          | start 🔲 Stop 🞉 Capture 📋 Delete 💍 Refresh 🔋 Open in mobile |                     |                                            |  |  |
| Overview                                                     |                                  |                                                            |                     |                                            |  |  |
| Activity log                                                 | Resource group (change) : vm-bi4 | I-demo                                                     | Operating system    | : Windows (Windows Server 2019 Datacenter) |  |  |
| Access control (IAM)                                         | Status : Runnin                  | Ig                                                         | Size                | : Standard B2ms (2 vcpus, 8 GiB memory)    |  |  |
|                                                              | Location : West E                | urope                                                      | Public IP address   | ic IP address : 20.71.160.76               |  |  |
| <ul> <li>Tags</li> </ul>                                     | Subscription (change) : Pay-As   | -You-Go                                                    | Virtual network/sub | net : vm-bi4-demo-vnet/default             |  |  |
| Diagnose and solve problems<br>Subscription ID : 0edf89a6-co |                                  | a6-c40e-475e-99db-92b04d214475                             | DNS name            | : Configure                                |  |  |
| Settings                                                     | Tags (change) : Click h          | ere to add tags                                            |                     |                                            |  |  |
| Networking                                                   |                                  |                                                            |                     |                                            |  |  |
| Ø Connect                                                    | Properties Monitoring C          | apabilities (7) Recommendations Tutorials                  |                     |                                            |  |  |
| B Disks                                                      | Virtual machine                  |                                                            | 🧟 Networking        |                                            |  |  |
| 📮 Size                                                       | Computer name                    | vm-bi4-demo                                                | Public IP addr      | ress 20.71.160.76                          |  |  |
| Security                                                     | Operating system                 | Windows (Windows Server 2019 Datacenter)                   | Public IP addr      | ress (IPv6) -                              |  |  |
| <ul> <li>Advisor recommendations</li> </ul>                  | Publisher                        | microsoftsqlserver                                         | Private IP add      | dress 10.0.1.4                             |  |  |
|                                                              | Offer                            | sql2019-ws2019                                             | Private IP add      | dress (IPv6) -                             |  |  |
| Extensions                                                   | Plan                             | standard                                                   | Virtual netwo       | rk/subnet vm-bi4-demo-vnet/default         |  |  |
| Continuous delivery                                          | VM generation                    | V1                                                         | DNS name            | Configure                                  |  |  |

Enter **DNS name label** (hint: name can be same as virtual machine name).

| Click on <b>Save</b> |                             |
|----------------------|-----------------------------|
| 4 Alerts             |                             |
| Monitoring           | bi4-vm-demo                 |
|                      | DNS name label (optional) ① |
| 🔒 Locks              | 0                           |
| Properties           | 0                           |
| Properties           | Idle timeout (minutes) ①    |
| 💼 Configuration      | 51.137.60.70                |
| Settings             | IP address (i)              |

#### 2.2.2 Setup RDP connection

#### Click on **Connect** button on header toolbar

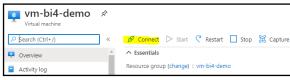

#### and select RDP and Download RDP File.

| RDP               | SSH      | BASTION                                            |
|-------------------|----------|----------------------------------------------------|
| Conn              | ect wit  | h RDP                                              |
| To con<br>RDP fil |          | our virtual machine via RDP, select an IP address, |
| IP add            | ress *   |                                                    |
| DNS               | name (vr | n-bi4-demo.westeurope.cloudapp.azure.com)          |
| Port nu           | umber *  |                                                    |
| 3389              |          |                                                    |
| Do                | wnload i | RDP File                                           |

#### You have downloaded RDP file to download folder. File name is the VM name.

| This PC > Downloads |                  | ~                         | ū |      | ownloads |
|---------------------|------------------|---------------------------|---|------|----------|
| Name                | Date modified    | Туре                      |   | Size |          |
| 💀 vm-bi4-demo.rdp   | 06/01/2021 16:04 | Remote Desktop Connection | ı | 1 KB |          |

#### You have successfully created and configured VM.

## 3 Setup Virtual Machine

We have created a VM in previous step. Now we continue with settings and adding resources to VM.

#### **3.1** Connect to Virtual Machine.

## Click on **RDP file** that you have saved to download folder in previous steps

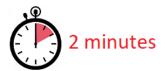

| This PC > Downloads |                  | ٽ ~                       |      |
|---------------------|------------------|---------------------------|------|
| Name                | Date modified    | Туре                      | Size |
| w-bi4-demo.rdp      | 06/01/2021 16:04 | Remote Desktop Connection | 1 KB |

#### and click Connect:

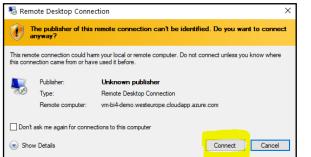

Enter administrator account credential that you have entered for this VM. Login does not require domain therefore start the name with **\** followed by the **Name**.

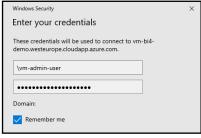

#### Click OK

This window will pop-up. Check **Don't ask me again for connect to this computer**.

| Nemote Desktop Connection                                                                                                    | ×  |
|----------------------------------------------------------------------------------------------------|----|
| The identity of the remote computer cannot be verified. I<br>you want to connect anyway?                                      | Do |
| The remote computer could not be authenticated due to problems with its<br>security certificate. It may be unsafe to proceed. |    |
| Certificate name                                                                                                    |    |
| Name in the certificate from the remote computer:<br>vm-bi4-demo                                                              |    |
| Certificate errors                                                                                                    |    |
| The following errors were encountered while validating the remote<br>computer's certificate:                                  |    |
| The certificate is not from a trusted certifying authority.                                                                   |    |
| Do you want to connect despite these certificate errors?                                                                      |    |
| Don't ask me again for connections to this computer                                                                           |    |
| Vew certificate No                                                                                                    |    |

and click Yes to connect.

#### Page 10 of 22

Now you should be connected to VM with RDP. Your screen should look like this:

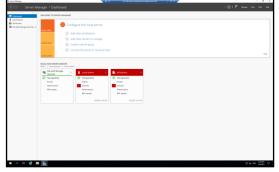

Server Manager is started automatically.

You are connected to VM by using RDP access.

#### 3.2 Set security configuration

If Server Manager is not open, enter **Server Manager** in Windows search to start Server Manager. Select row **Local Server** and click on the **IE Enhanced Security Configuration**.

| €∋• Server M                | 1anager • Local Sei           | ver                                         |                                          |                                                                          |
|-----------------------------|-------------------------------|---------------------------------------------|------------------------------------------|--------------------------------------------------------------------------|
| Dashboard                   | PROPERTIES<br>For vm-bi4-demo |                                             |                                          |                                                                          |
| Local Server                | Computer name<br>Workgroup    | vm-bil-demo<br>WORKGROUP                    | Last installed updates<br>Windows Update | Today at 2:28 PM<br>Install updates automatically using Microsoft Update |
| File and Storage Services D |                               |                                             | Last checked for updates                 | Today at 2:27 PM                                                         |
|                             | Windows Defender Firewall     | Private: On                                 | Windows Defender Antivirus               | Real-Time Protection: On                                                 |
|                             | Remote management             | Enabled                                     | Feedback & Diagnostics                   | Settings                                                                 |
|                             | Remote Desktop                | Enabled                                     | Enhanced Security Configuration          | On                                                                       |
|                             | NIC Teaming                   | Disabled                                    | Time zone                                | (UTC) Coordinated Universal Time                                         |
|                             | Ethernet 2                    | IPv4 address assigned by DHCP, IPv6 enabled | Product ID                               | 00430-00000-00000-AA331 (activated)                                      |

New pop-up window will open. Set both options to Off and confirm the selection by clicking OK.

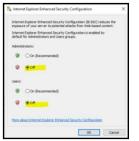

Run Internet explorer from Taskbar

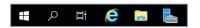

and pop-up window will open:

- Select Don't use recommended Settings
- Keep option "Send Do Not track" checked.
- Confirm **OK**.

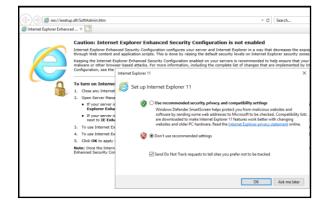

#### 3.3 Install Azure CLI

#### 3.3.1 About CLI

The **Azure command-line interface** (**Azure CLI**) is a set of commands used to create and manage **Azure** resources. The **Azure CLI** is available across **Azure** services and is designed to get you working quickly with **Azure**, with an emphasis on automation.

#### 3.3.2 Install CLI

Go to <u>https://docs.microsoft.com/en-us/cli/azure/install-azure-cli-windows?view=azure-cli-latest&tabs=azure-cli</u> and install Azure CLI.

| Install or up                | date                                                                                                    |
|------------------------------|----------------------------------------------------------------------------------------------------|
|                              | sed for installing or updating the Azure CLI on Windows. You<br>irrent versions before using the MSI installer because the MSI<br>ersion. |
| Microsoft Installer (MSI)    | Microsoft Installer (MSI) with Command                                                                                                    |
| When the installer asks box. | if it can make changes to your computer, click the "Yes"                                                                                  |
| Azure CLI cu                 | rrent version                                                                                                    |
| Download and install t       | he current release of the Azure CLI.                                                                                                    |
| Current release of the       | Nzure CU                                                                                                    |

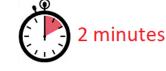

#### 3.4 Download auxiliary installation files

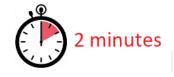

#### 3.4.1 Run Loopback script

Here is the link to auxiliary installation files: <u>https://www.bi4dynamics.com/dl/azure/VM.zip</u>. There are 2 files:

- 1. Enable PolyBase script: SQL script that will enable PolyBase feature.
- 2. **Loopback script**: this script will enable access to SQL server on VM from resource outside of VM. We will be using Docker to interface with SQL server.

| 🗐 enable_polybase | 12/1/2020 12:40 PM | Microsoft SQL Ser           | 1 KB |
|-------------------|--------------------|-----------------------------|------|
| Ioopback          | 11/30/2020 11:34   | <b>Registration Entries</b> | 1 KB |

Run (double click) loopback.reg file. It will finish immediately.

#### 3.5 Setup SQL server Analysis Services

SQL server Analysis Services is by default running as services. We need to change it to user (administrator that we created).

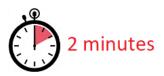

#### Go to SQL Server 2019 Configuration Manager and go to SQL Server Services menu:

| Apps  System Configuration  SQL Server 2019 Configuration Manager                                                                                                    | Sql Server Configuration Manager<br>File Action View Help                                                                                                    |                                                                                                    |                                                                         |
|----------------------------------------------------------------------------------------------------|----------------------------------------------------------------------------------------------------|----------------------------------------------------------------------------------------------------|-------------------------------------------------------------------------|
| <ul> <li>Control Panel</li> <li>Settings</li> <li>Change proxy settings</li> <li>Choose your input device</li> <li>Choose your output device</li> <li>Choose your output device</li> <li>Download and install braille</li> <li>View configured update policies</li> <li>Use automatic proxy configuration</li> </ul> | SQL Server Configuration Manager (Local)         SQL Server Services         SQL Server Network Configuration (32bit)         SQL Server Network Configuration (32bit)         SQL Server Network Configuration         SQL Server Network Configuration         SQL Server Network Configuration         SQL Server Network Configuration         SQL Server Network Configuration | Name SQL Server Integration Services 15.0 SQL Full-text Filter Daemon Launcher (MSSQLSERVER) SQL Server Launchpad (MSSQLSERVER) SQL Server Launchpad (MSSQLSERVER) SQL Server Analysis Services (MSSQLSERVER) SQL Server Agent (MSSQLSERVER) | State<br>Running<br>Running<br>Stopped<br>Stopped<br>Stopped<br>Running |
| ©<br>SQL Server 2019 Configuration Manager <br>コートーーーーーーーーーーーーーーーーーーーーーーーーーーーーーーーーーーー                                                                                                    |                                                                                                    |                                                                                                    |                                                                         |

#### Change Log-on Account for SQL Server Analysis Services

#### to VM admin account:

| SQL Server Analysis Services (MSSQLSERVER) Properties | ?       | × |
|-------------------------------------------------------|---------|---|
| Log On Service Advanced                               |         |   |
| Log on as:                                            |         |   |
| C Built-in account:                                   |         |   |
| This account:                                         |         |   |
| Account Name: .\vm-admin-user                         | Browse  |   |
| Password:                                             |         |   |
| Confirm password:                                     |         |   |
| Service status: Running                               |         |   |
| Start Stop Pause                                      | Restart |   |
| OK Cancel Apply                                       | Help    | p |

And **Start** the service.

#### Set start mode to Automatic:

| E.  | General       |      |                                    |
|-----|---------------|------|------------------------------------|
|     | Binary Path   |      | *C:\Program Files\Microsoft SQL Se |
|     | Error Contro  | 1    | 1                                  |
|     | Erit Code     |      | 1077                               |
|     | Host Name     |      | vm-bi4-demo                        |
|     | Name          |      | SQL Server Analysis Services (MSSC |
|     | Process ID    |      | 0                                  |
|     | SQL Service 1 | ine. | Analysis Server                    |
|     | Start Mode    | ype  | Automatic                          |
|     | State         |      | Stopped                            |
|     |               |      |                                    |
| Sta | rt Mode       |      |                                    |

#### 3.6 Install PolyBase

#### 3.6.1 Install PolyBase SQL feature

## Every VM machine with SQL server has folder containing SQL installation files

#### C:\SQLServerFull\

|                |   | Name                | Date modified      | Туре        |
|----------------|---|---------------------|--------------------|-------------|
| 🖈 Quick access |   | Packages            | 11/11/2020 6:12 AM | File folder |
| Desktop        | * |                     |                    |             |
| Downloads      | * | PerfLogs            | 10/13/2020 9:40 PM | File folder |
| - Downloads    | 7 | Program Files       | 1/6/2021 2:26 PM   | File folder |
| 🔮 Documents    | 1 | Program Files (x86) | 1/6/2021 4:13 PM   | File folder |
| E Pictures     | 1 | SQLIaaSExtension    | 1/6/2021 2:27 PM   | File folder |
| This PC        |   | SQLServerFull       | 11/11/2020 6:22 AM | File folder |
|                |   | Users               | 1/6/2021 3:33 PM   | File folder |
| 3D Objects     |   | Windows             | 1/6/2021 3:39 PM   | File folder |
| E Desktop      |   | WindowsAzure        | 1/6/2021 2:24 PM   | File folder |

#### Run C:\SQLServerFull\setup.exe

#### Select Installation and New SQL Server stand-alone installation or add features to existing installation.

| 📙   🛃 📃 🖛                                                     | Manage                                            | SQLServerFull                                                                                                    |
|---------------------------------------------------------------|---------------------------------------------------|----------------------------------------------------------------------------------------------------|
| File Home Share View                                          | Application Tools                                 |                                                                                                    |
| 📸 SQL Server Installation Center                              |                                                   | - 🗆 X                                                                                                    |
| Planning<br>Installation<br>Maintenance<br>Tools<br>Resources | Launch a<br>features to<br>Install SQ<br>Launch a | Server stand-alone installation or add features to an existing installation<br>wizard to install SQL Server 2019 in a non-clustered environment or to add<br>o an existing SQL Server 2019 instance.<br>L Server Reporting Services<br>download page that provides a link to install SQL Server Reporting Services,<br>et connection is required to install SSRs. |
| Advanced<br>Options                                           | Install SQ<br>Launch a<br>Studio, SC<br>provider, | L Server Management Tools<br>download page that provides a link to install SQL Server Management<br>2L Server rommand-line utilities (SQLCMD and BCP), SQL Server PowerShell<br>SQL Server Profiler and Database Tuning Advisor. An internet connection is<br>to install these tools.                                                                             |

#### Select Add features to an existing instance

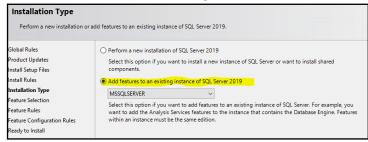

#### Select PolyBase Query Service and Java connector

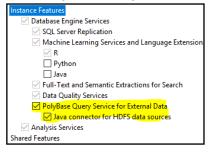

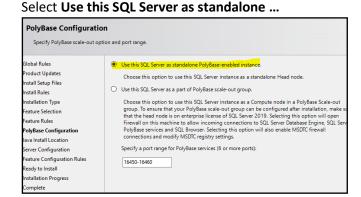

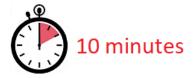

#### Keep the option Install open JRE selected.

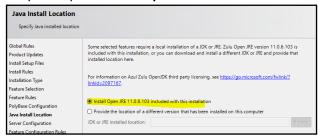

Follow the next steps to finish the installation and **Install** newly selected features. It will take 4 minutes.

| Complete                         |                                                           |            |
|----------------------------------|-----------------------------------------------------------|------------|
| Your SQL Server 2019             | installation completed successfully with product updates. |            |
| Global Rules<br>Product Updates  | Information about the Setup operation or possible ne      | ext steps: |
| nstall Setup Files               | Feature                                                   | Status     |
| nstall Rules                     | Java connector for HDFS data sources                      | Succeeded  |
| nstall Kules<br>nstallation Type | PolyBase Query Service for External Data                  | Succeeded  |

**Restart** SQL server database engine from the Configuration Manager.

#### 3.6.2 Enable PolyBase

Connect to VM and **open SSMS** (SQL Server Management Studio), **connect** to SQL server instance, select **master** database in System Databases and create **New query**:

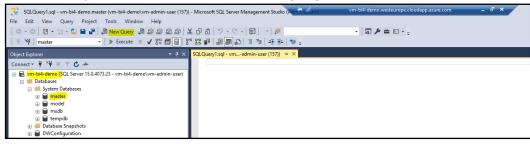

Open enable\_polybase.sql file provided with by BI4Dynamics in master database connection

| 🗄 🕆 😽 master 🗸 🕹 🗇 🔛 🖇                                                                                                    | · 양 맨 표 타 = 현 = 한 · · · · · · · · · · · · · · · · · ·                                                                                                    |                                                                                              |                                   |
|----------------------------------------------------------------------------------------------------|----------------------------------------------------------------------------------------------------|----------------------------------------------------------------------------------------------|-----------------------------------|
| Object Explorer     ● I ×       Connect ♥ 7 ♥     ▼ Ø ★       ■ I whethermo (SCL Server 15.0.4073.23 - vm-bi4-demo/vm-admin-use)       ■ I babases       ■ I whethermo Databases       ■ I whethermo Databases       ■ I whethermo Databases       ■ I whethermo Databases                                                   | <pre>embic.polybacsq.=wdmin-user(152)) = X [Cu(Cucy)sql=vma-admin-user(157)) ElECC sq.comfigure 'how advanced option', '1'; ECC sq.comfigure 'holybase embiled', 1; ECC sq.comfigure 'holybase embiled', 7; RECONFIGNE; ECC sq.comfigure 'holoop connectivity', 7; RECONFIGNE;</pre> |                                                                                              |                                   |
| 0         F modb           0         Empdb           0         Empdb           0         Empdb           0         Database Sapathots           0         DWDlagnotts           0         DWDlagnotts           0         DWDlagnotts           0         Security           0         Security           0         Security | ↓   ⊇ ■ ∓   Downloads<br>Fire Home Share View                                                                                                    |                                                                                              |                                   |
| G                                                                                                    | ← → ← ↑ ↓ → This PC → Downloads<br>→ Quick access<br>→ Dextop<br>↓ Downloads<br>→ Downloads<br>→ Coursents                                                                                                    | Type<br>Windows Installer Package<br>Registration Entries<br>Microsoft SQL Server Query File | Size<br>49,132 KB<br>1 KB<br>1 KB |

and Execute query on master database.

| B Messages                                                                                             |       |
|----------------------------------------------------------------------------------------------------|-------|
| Configuration option 'show advanced options' changed from 0 to 1. Run the RECONFIGURE statement to ins | tall. |
| Configuration option 'polybase enabled' changed from 0 to 1. Run the RECONFIGURE statement to install. |       |
| Configuration option 'hadoop connectivity' changed from 0 to 7. Run the RECONFIGURE statement to insta | 11.   |

#### After enabling PolyBase, close the window and **Restart** VM from Taskbar:

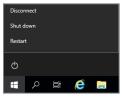

You have successfully installed and enabled PolyBase.

#### 3.7 Install Azure modules

In this step we will add Azure modules that are needed for Azure authentication and registration. These are official Microsoft modules available on the internet.

Process requires installation of **NuGet** provider, that will manage the packages. Download and installation is done by **PowerShell**.

By typing windows search **power** open **PowerShell**, a desktop application:

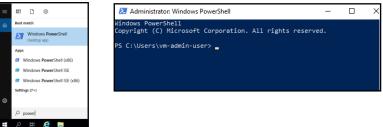

Run command (copy exact text): Install-Module –Name Az –AllowClobber This message will display. Confirm "Y"

Process will need few minutes to complete...

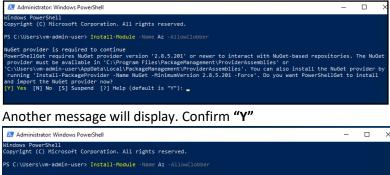

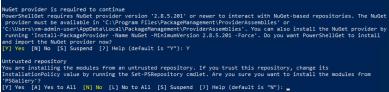

#### During 2-minute installation, this window will be displayed:

Windows PowerShell Copyright (C) Microsoft Corporation. All rights reserved. Installing package 'Az' Installing dependent package 'Az.ApplicationInsights' [ooocococo Installing package 'Az.ApplicationInsights'

Run command (copy exact text): Install-Module "AzureAD"

Confirm "Y" to install the package and close PowerShell.

You have successfully installed Azure VM with the required resources. This ends Azure SQL Virtual Machine installation.

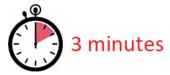

## 4 Create other Azure resources

We will create:

- 1. Blob Storage in Storage Account with Storage Containers to store data in Azure Data Lake
- 2. Container Instance, named Docker Container, a self-contained Azure resource that acts like virtual machine

Container name is used as Storage Container and Docker Container, this to someone new, may be confusing.

#### 4.1 Create Blob Storage

Blob storage will keep BC and application data.

#### 4.1.1 Create storage account

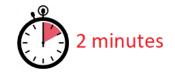

#### Go to Azure portal, go to Resource group that belongs to Virtual Machine, click Add

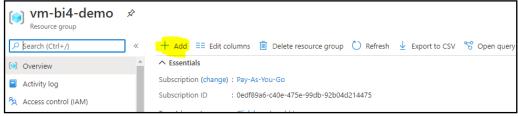

#### Enter Storage Account into search window, click on Create

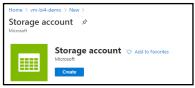

Add Storage account name, select the same Location as VM and change Repolication to LRS.

| Home > vm-bi4-demo > New > Storage account >                                                                                                    |                                              |               |               |                    |                         |
|----------------------------------------------------------------------------------------------------|----------------------------------------------|---------------|---------------|--------------------|-------------------------|
| Create storage accoun                                                                                                    | t                                            |               |               |                    |                         |
| 5                                                                                                    |                                              |               |               |                    |                         |
|                                                                                                    |                                              |               |               |                    |                         |
| Basics Networking Data protec                                                                                                    | tion Advanced                                | Tags          | Review + c    | reate              |                         |
| Azure Storage is a Microsoft-managed se<br>redundant. Azure Storage includes Azure<br>Tables. The cost of your storage account<br>Learn more about Azure storage account | Blobs (objects), Azur<br>depends on the usag | re Data Lak   | e Storage Ger | n2, Azure Files, . |                         |
| Project details                                                                                                    |                                              |               |               |                    |                         |
| Select the subscription to manage deploy<br>your resources.                                                                                                    | ed resources and co                          | osts. Use res | ource groups  | like folders to    | organize and manage all |
| Subscription *                                                                                                    | Pay-As-You-Go                                |               |               |                    | ~                       |
| Resource group *                                                                                                    | vm-bi4-demo                                  |               |               |                    |                         |
| Nesource group                                                                                                    | Create new                                   |               |               |                    |                         |
| Instance details<br>The default deployment model is Resour<br>using the classic deployment model inste                                                                   |                                              |               |               | features. You m    | ay choose to deploy     |
| Storage account name * 🕡                                                                                                    | vmbi4demostora                               | age           |               |                    | ~                       |
| Location *                                                                                                    | (Europe) West Eu                             | urope         |               |                    | $\sim$                  |
| Performance ()                                                                                                    | ● Standard (                                 | ) Premium     | 1             |                    |                         |
| Account kind 🕕                                                                                                    | StorageV2 (gene                              | eral purpose  | e v2)         |                    | ~                       |
| Replication ①                                                                                                    | Locally-redunda                              | nt storage i  | LRS)          |                    | ~                       |
|                                                                                                    |                                              |               |               |                    |                         |
| Review + create                                                                                                    | < Previous                                   | Next : Ne     | tworking >    |                    |                         |

Keep other tab option default.

Click Review and Create. (Finish in 20- 30 seconds)

#### Go to Storage Account, select Access Key, select Show keys

#### Copy the content of the key

| Home > vmbi4demostorage             |                                                                                                    |
|-------------------------------------|----------------------------------------------------------------------------------------------------|
| vmbi4demostorage<br>Storage account | e   Access keys                                                                                                    |
| ₽ Search (Ctrl+/) «                 | Use access keys to authenticate your applications when making requests to this Azure storage account. Store you<br>keys so that you can maintain connections using one key while regenerating the other. |
| 🗳 Tags 🏠                            | When you regenerate your access keys, you must update any Azure resources and applications that access this st                                                                                           |
| Diagnose and solve problems         | when you regenerate your access keys, you must update any Azure resources and applications that access this st                                                                                           |
| Access Control (IAM)                | Storage account name vmbi4demostorage                                                                                                    |
| 💕 Data transfer                     | Vinbi4demostorage                                                                                                    |
| 🗲 Events                            | Hide keys                                                                                                    |
| 🔛 Storage Explorer (preview)        | key1 🗘                                                                                                    |
| Settings                            | Key 4T+eDbv9U7G7OSWd785S0P86V++VBdglaPeTTHHvun1lGgN4HaRY9mwElFYMrTagHcn8I7UlQ==                                                                                                    |
| Access keys                         | Connection string                                                                                                    |
| Geo-replication                     | DefaultEndpointsProtocol=https;AccountName=vmbi4demostorage;AccountKey=4T+eDbv9U7G7OSWd785S0P                                                                                                    |

#### Save Storage Key to notepad file.

#### 4.1.2 Create (storage) container

#### Go to Storage Account **Overview** and select **Containers**

| Home >                      |                                                                                                    |
|-----------------------------|----------------------------------------------------------------------------------------------------|
| vmbi4demostorage            | *                                                                                                    |
| ✓ Search (Ctrl+/) «         | 🕍 Open in Explorer $\rightarrow$ Move $\checkmark$ 🖒 Refresh $\mid$ 📋 Delete $\mid$ 😳 Feedback                                                               |
| Overview     Activity log   | Classic alerts in Azure Monitor is announced to retire in 2021, it is recommended that you upgrade your classic alert rules to retain alerting functionality |
| 🗳 Tags                      | ↑ Essentials                                                                                                    |
| Diagnose and solve problems | Resource group (change) : vm-bi4-demo                                                                                                    |
| Access Control (IAM)        | Status : Primary: Available                                                                                                    |
| 💕 Data transfer             | Location : West Europe                                                                                                    |
| 🗲 Events                    | Subscription (change) : Pay-As-You-Go                                                                                                    |
| Storage Explorer (preview)  | Subscription ID         : 0edf89a6-c40e-475e-99db-92b04d214475           Tags (change)         : Click here to add tags                                      |
| Settings                    |                                                                                                    |
| 📍 Access keys               | Containers<br>Scalable costs offer the storage for Superior SMP and NES file shares                                                                          |
| 🌻 Geo-replication           | unstructured data                                                                                                    |
| S cors                      | Learn more Learn more Learn more                                                                                                    |

Click on + Container and enter new container Name

| Home > vmbi4demostorage                                       | <b>e</b> ∣Containers ≉        |                                         |     | New container                                                       | ×      |
|---------------------------------------------------------------|-------------------------------|-----------------------------------------|-----|---------------------------------------------------------------------|--------|
| Storage account  Search (Ctrl+/)  Overview                    | Container A Change a          | ccess level 🏾 🏷 Restore containers      | ~ C | Name *           vmbi4democontainer           Public access level ① | ~      |
| Activity log                                                  | Name                          | Last modified                           | Pub | Private (no anonymous access)                                       | $\sim$ |
| <ul> <li>Tags</li> <li>Diagnose and solve problems</li> </ul> | You don't have any containers | yet. Click '+ Container' to get started |     | ✓ Advanced                                                          |        |

#### Click Create.

You have successfully created Storage Account with one container.

#### 4.2 Create Container Instance

With these settings we will create a docker container (a light virtual machine) based on BI4Dynamics image that is used for running table export from BC to Blob storage. Docker will run at scheduled time and automatically shut down after finishing the export.

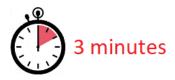

#### Go to Azure service, click Container instance

| Azure services                                                                                                    |                                                                         |                                                                                                    |
|----------------------------------------------------------------------------------------------------|-------------------------------------------------------------------------|----------------------------------------------------------------------------------------------------|
| + 📮 🖙 📾 🔮 🚍 📦 📍                                                                                                    | $\diamond \rightarrow$                                                  |                                                                                                    |
| Create a Virtual Analysis Azure SQL Container Storage Resource Subscription:<br>resource machines Services <u>instances</u> accounts groups | Azure Active More services<br>Directory                                 |                                                                                                    |
| L<br>click + New to create a new container instance                                                                                         |                                                                         |                                                                                                    |
| Home ><br>Container instances *                                                                                                    |                                                                         |                                                                                                    |
| BHQYNAAMCS<br>+ Newy ③ Manage view ◇ ◇ Refresh 🞍 Export to CSV 😚 Open query   🖗 Assign tags   ♡ Feedback                                    |                                                                         |                                                                                                    |
| Filter for any field     Subscription == 2 of 3 selected     Resource group == all ×     Location == all ×     * v Add filter               | Home > Container instances >                                            |                                                                                                    |
| Select:                                                                                                    | Create container in                                                     | istance                                                                                                    |
| • Subscription: Pay-As-You-Go                                                                                                    | Azure Container Instances (ACI) all                                     | lows you to quickly and easily run containers on Azure without managing servers or having to                                                                                                    |
| Resource group: <i>vm-bi4-demo</i>                                                                                                    | learn new tools. ACI offers per-sec<br>Learn more about Azure Container | ond billing to minimize the cost of running containers on the cloud.                                                                                                    |
| • Container name (any name): vm-bi4-demo-container                                                                                          | Project details<br>Select the subscription to manage<br>your resources. | deployed resources and costs. Use resource groups like folders to organize and manage all                                                                                                    |
| Region (same as VM)                                                                                                    | Subscription * ①                                                        | Pay-As-You-Go                                                                                                    |
|                                                                                                    | Resource group * ①                                                      | (New) vm-bi4-demo                                                                                                    |
| Important: following settings                                                                                                    | Container details                                                       |                                                                                                    |
| MUST be exactly like below:                                                                                                    | Container name * 🕕                                                      | vm-bi4-demo-container                                                                                                    |
| Image source:                                                                                                    | Region * 🕕                                                              | (Europe) West Europe V                                                                                                    |
| Other registry                                                                                                    | Availability zones (Preview) 🕕                                          | None                                                                                                    |
| Image type: Public                                                                                                    | SKU                                                                     | Standard V                                                                                                    |
| <ul> <li>Image: bi4dynamicsregistry.azurecr.io/bc2lake</li> </ul>                                                                           | Image source * ①                                                        | Azure Container Registry                                                                                                    |
| • OS Type:                                                                                                    |                                                                         | Other registry Please be aware that Docker Hub has recently introduced a pull rate limit on Docker                                                                                                    |
| Windows                                                                                                    |                                                                         | Prease be aware that bocker hub has recently introduced a pull rate limit on Docker<br>images. When specifying an image from the Docker Hub registry, this may impact<br>the creation of your container instance. <u>Learn more</u> rd |
| Size change to:                                                                                                    | Run with Azure Spot discount ①                                          |                                                                                                    |

- Size change to: • 2 or 4 vcpu (more parallelism), 4GiB memory
- Confirm change OK •

Click Next: Networking Click Next: Advanced

| Container details              |                                                                                                    |  |
|--------------------------------|----------------------------------------------------------------------------------------------------|--|
| Container name * 🕕             | vm-bi4-demo-container 🗸                                                                                                    |  |
| Region * 🕕                     | (Europe) West Europe 🗸 🗸                                                                                                    |  |
| Availability zones (Preview) ① | None                                                                                                    |  |
| SKU                            | Standard V                                                                                                    |  |
| Image source * ①               | Quickstart images Azure Container Registry Other registry                                                                                                    |  |
|                                | Please be aware that Docker Hub has recently introduced a pull rate limit on Docker<br>images. When specifying an image from the Docker Hub registry, this may impact<br>the creation of your container instance. <u>Learn more</u> of |  |
| Run with Azure Spot discount 🕕 |                                                                                                    |  |
| Image type * 🕕                 | Public      Private                                                                                                    |  |
| Image * 🛈                      | biddynamicsregistry.azurecr.io/bc2lake<br>f If not specified, Docker Hub will be used for the container registry and the latest version of the image will be pulled.                                                                   |  |
| OS type *                      | <ul> <li>Linux  Unindows</li> <li>This selection must match the OS of the image chosen above.</li> </ul>                                                                                                    |  |
| Size * C                       | 4 vcpus, 4 GiB memory, 0 gpus<br>Change size                                                                                                    |  |
| Review + create < Pr           | evious Next : Networking >                                                                                                    |  |

Under Advanced tab set the following

- Restart policy: Never
- Environment variables keys must be exact:
  - StorageAccountName enter the name of storage account that is used for Blob Storage
  - BlobAccessKey of the same storage account
  - o ContainerName of the storage account

| Home > Container instances >             |                      |                                             |           |
|------------------------------------------|----------------------|---------------------------------------------|-----------|
| Create container insta                   | nce                  |                                             |           |
|                                          |                      |                                             |           |
| Basics Networking Advanced               | Tags Review + create |                                             |           |
|                                          | lago nenen create    |                                             |           |
| Configure additional container propertie | es and variables.    |                                             |           |
| Restart policy 🕕                         | Never                |                                             | $\sim$    |
| Environment variables                    |                      |                                             |           |
| Mark as secure                           | Кеу                  | Value                                       |           |
| No                                       | StorageAccountName   | vmbi4demostorageaccount                     | Û         |
| No                                       | BlobAccessKey        | ae65dSsiaxFYyFVp8F04Gr1dCLgc                | Û         |
| No                                       | ContainerName        | vmbi4democontainer                          | Î         |
| No V                                     |                      |                                             | ]         |
| Command override (i)                     | []                   |                                             |           |
| common overhale (y                       |                      | : [ "/bin/bash", "-c", "echo hello; sleep i | 100000" ] |
|                                          |                      |                                             |           |

These Keys and Values give Docker instance access to Blob Storage.

#### Click Review and Create

#### Click Create

| Home > Container instances > |                 |                                           |  |
|------------------------------|-----------------|-------------------------------------------|--|
| Create containe              | r instance      |                                           |  |
|                              |                 |                                           |  |
| Validation passed            |                 |                                           |  |
| Validation passed            |                 |                                           |  |
|                              |                 |                                           |  |
| Basics Networking            | Advanced Tags   | Review + create                           |  |
|                              |                 |                                           |  |
| Basics                       |                 |                                           |  |
| Subscription                 |                 | s-You-Go                                  |  |
| Resource group               |                 | 4-demo                                    |  |
| Region                       |                 | lurope                                    |  |
| Container name               | vm-bi<br>Public | i4-demo-container                         |  |
| Image type<br>Image          |                 | :<br>namics/bc2lake                       |  |
| OS type                      | Windo           |                                           |  |
| Memory (Gill)                | a a             | DHS                                       |  |
| Number of CPU cores          | 1               |                                           |  |
| GPU type (Proview)           | None            |                                           |  |
| GPU count                    | 0               |                                           |  |
|                              |                 |                                           |  |
| Networking                   |                 |                                           |  |
| Networking type              | Public          |                                           |  |
| Ports                        | 80 (TC          | (P)                                       |  |
|                              |                 |                                           |  |
| Advanced                     |                 |                                           |  |
| Restart policy               | Nover           |                                           |  |
| Environment variables        | 3               |                                           |  |
| Command override             | 0               |                                           |  |
|                              |                 |                                           |  |
| Tags                         |                 |                                           |  |
| (none)                       |                 |                                           |  |
|                              |                 |                                           |  |
|                              |                 |                                           |  |
|                              |                 |                                           |  |
|                              |                 |                                           |  |
| Create                       | < Previous      | Next > Download a template for automation |  |
|                              |                 |                                           |  |

You have successfully created Docker instance

## 5 Result

#### 5.1 Information needed for BI4Dynamics application installation

These fields created in this installation will be needed in BI4Dynamics application installation.

#### 5.1.1 Information about Azure SQL Virtual Machine

| Description               | Value                |
|---------------------------|----------------------|
| VM Admin Account          | vm-admin-user        |
| VM Admin Account Password | 6!dJ2yS34MbbQiPHs@rd |

#### 5.1.2 Information about Azure Storage and Container instance

| Description                    | Value                                             |
|--------------------------------|---------------------------------------------------|
| Subscription                   | Pay-As-You-Go                                     |
| Virtual Machine Resource Group | vm-bi4-demo                                       |
| Azure Storage Account Name     | vmbi4demostorage                                  |
| Container Name                 | vmbi4democontainer                                |
| Storage Account Blob Key       | 4T+eDbv9U7G7Wd785S0P86V++VBdqIaPeTTHHvun1lGgN4I== |
| Container instance name        | vm-bi4-demo-container                             |

#### 5.2 Next step – BI4Dynamics applications installation

Here is document to install BI4Dynamics BC: <u>https://www.bi4dynamics.com/documents/</u>